## **Installazione di "Apps di Office 365" (Microsoft 365 Apps for Enterprise) su Windows 10**

Apps di Office 365 include Outlook, Word, Excel, Powerpoint, OneNote, Publisher e Access (solo PC).

È possibile installare:

- le app desktop di Office su fino a un massimo di cinque PC o Mac per utente (Publisher e Access: programma e/o caratteristiche solo per PC Windows, non utilizzabili in più dispositivi);
- le app Office su fino a un massimo di cinque dispositivi mobili (smartphone, tablet, ecc.) per utente.

## **Accedere per scaricare Office**

- 1. Collegarsi a [www.office.com](https://www.office.com/) e, se non si è già connessi, selezionare "Accedi".
- 2. Accedere con l'account istituzionale personale (nome.cognome@...).
- 3. Dalla home page selezionare "Installa App" (se viene visualizzata una pagina iniziale diversa, utilizzare il link [https://aka.ms/office-install.](https://aka.ms/office-install))
- 4. Selezionare "Microsoft 365 app" per iniziare il download del file di installazione.

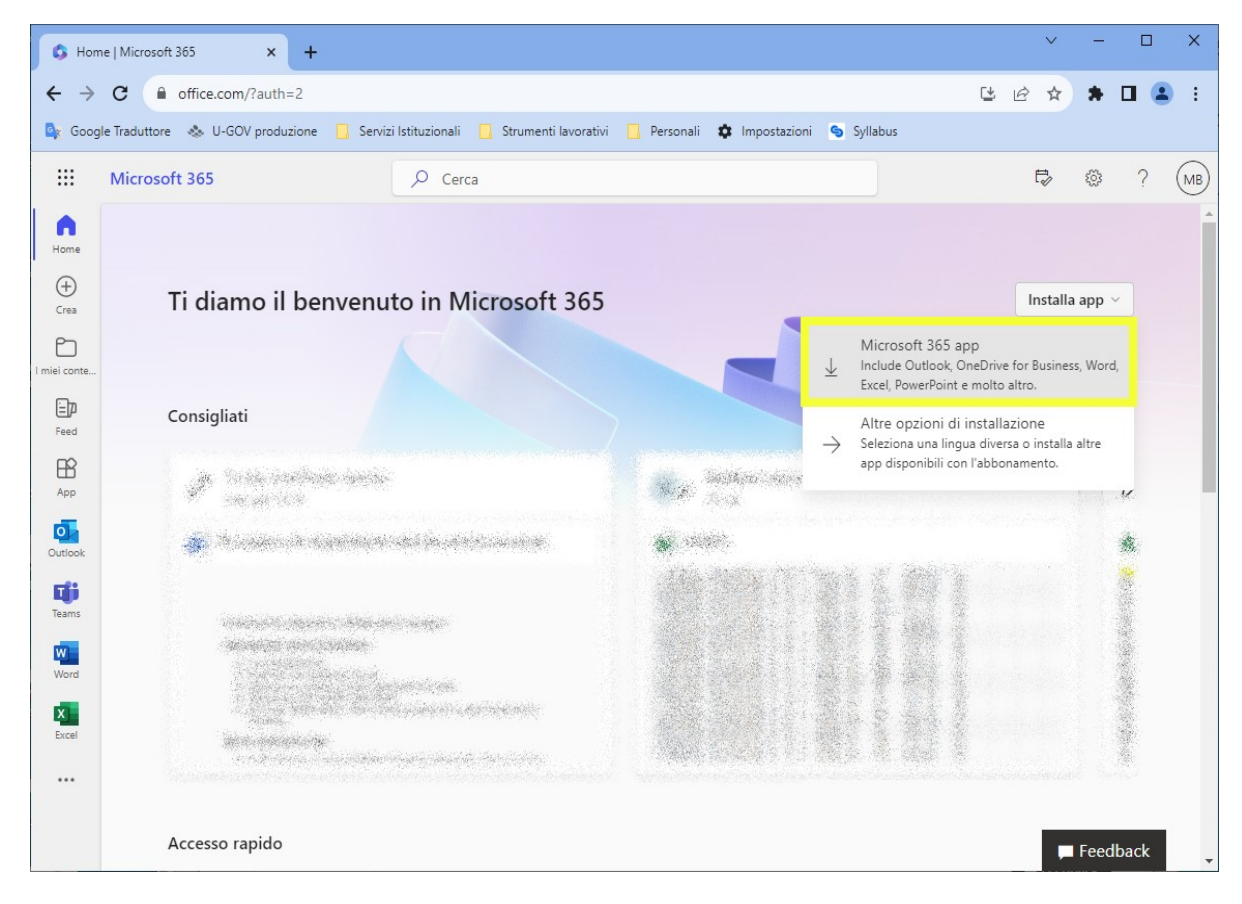

Per impostazione predefinita viene installata la versione a 64 bit, a meno che Office non rilevi che è già installata una versione a 32 bit di Office (o una app autonoma di Office come ad esempio Project o Visio). In questo caso, verrà installata la versione a 32 bit di Office.

Per passare da una [versione a 32 bit a una versione a 64 bit](https://support.microsoft.com/it-it/office/scegliere-tra-la-versione-a-64-bit-o-a-32-bit-di-office-2dee7807-8f95-4d0c-b5fe-6c6f49b8d261?wt.mc_id=SCL_InstallOffice_Home#) o viceversa, è necessario prima di tutto [disinstallare Office](https://support.microsoft.com/it-it/office/disinstallare-office-da-un-pc-9dd49b83-264a-477a-8fcc-2fdf5dbf61d8) (incluse eventuali app autonome di Office, ad esempio Project o Visio). Una volta completata la disinstallazione, accedere a [www.office.com](https://www.office.com/) e selezionare Altre opzioni di installazione, scegliere la lingua e versione (64 o a 32 bit), quindi selezionare Installa.

5. È stato completato il download di Office nel dispositivo. Per completare l'installazione seguire le istruzioni visualizzate nella sezione seguente "Installare Office".

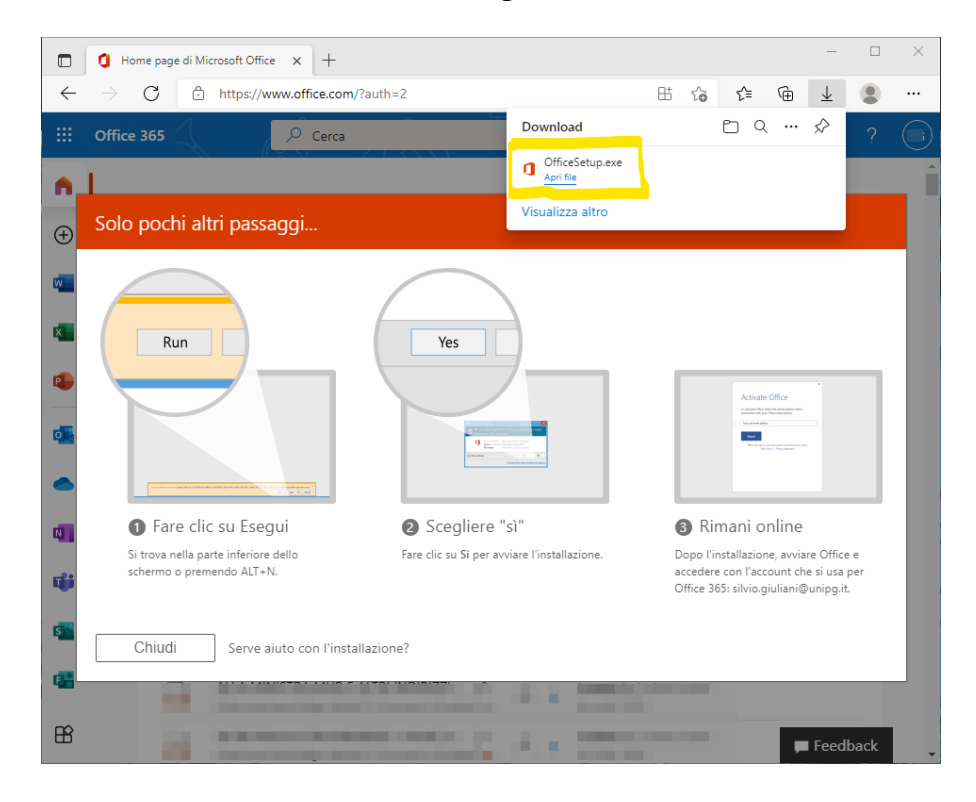

## **Installare Office**

A seconda del browser in uso, fare clic su Esegui/Apri File (in Microsoft Edge), Installa (in Chrome) o Salva file (in Firefox).

Se viene visualizzata la richiesta di Controllo dell'account utente Vuoi consentire a questa app di apportare modifiche al dispositivo? fare clic su Sì.

L'installazione viene avviata.

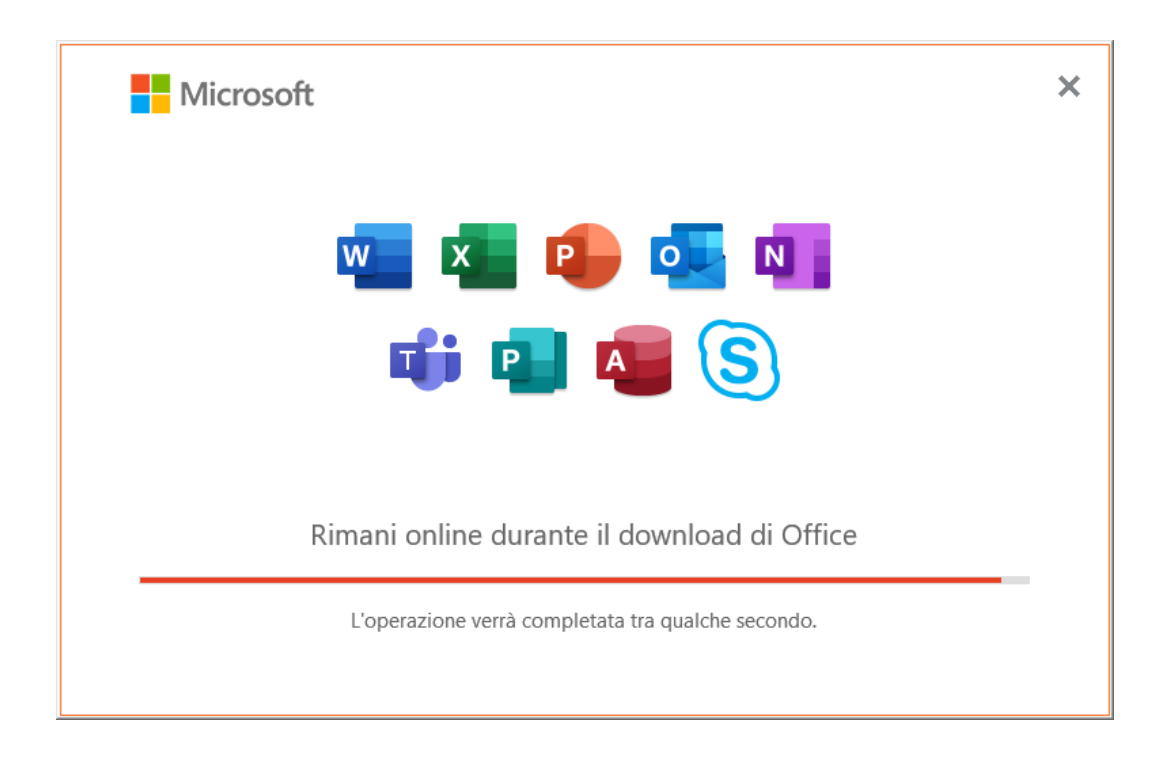

L'installazione è completata quando viene visualizzato il messaggio "È tutto pronto. Office è installato" quindi selezionare Chiudi.

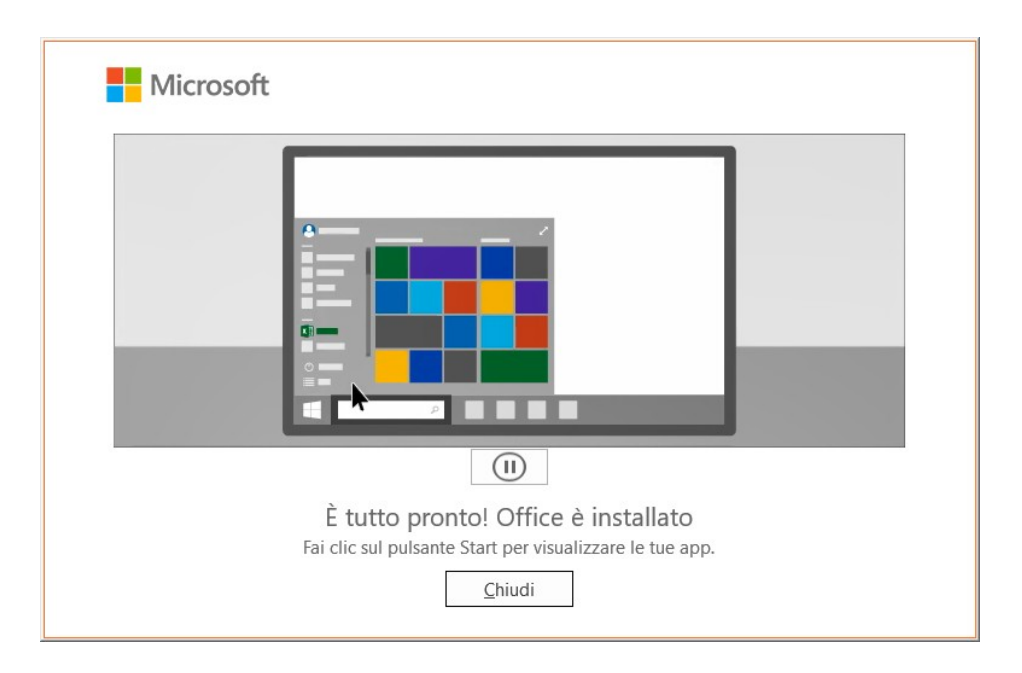

## **Attivare Office**

Per aprire un'app di Office, selezionare il pulsante Start (nell'angolo in basso a sinistra dello schermo) e digitare il nome di un'app di Office, ad esempio Word.

Per aprire l'app di Office, selezionare l'icona corrispondente nei risultati della ricerca.

Quando si apre l'app di Office, cliccare su Accedi e poi autenticarsi con le proprie credenziali Microsoft istituzionali.

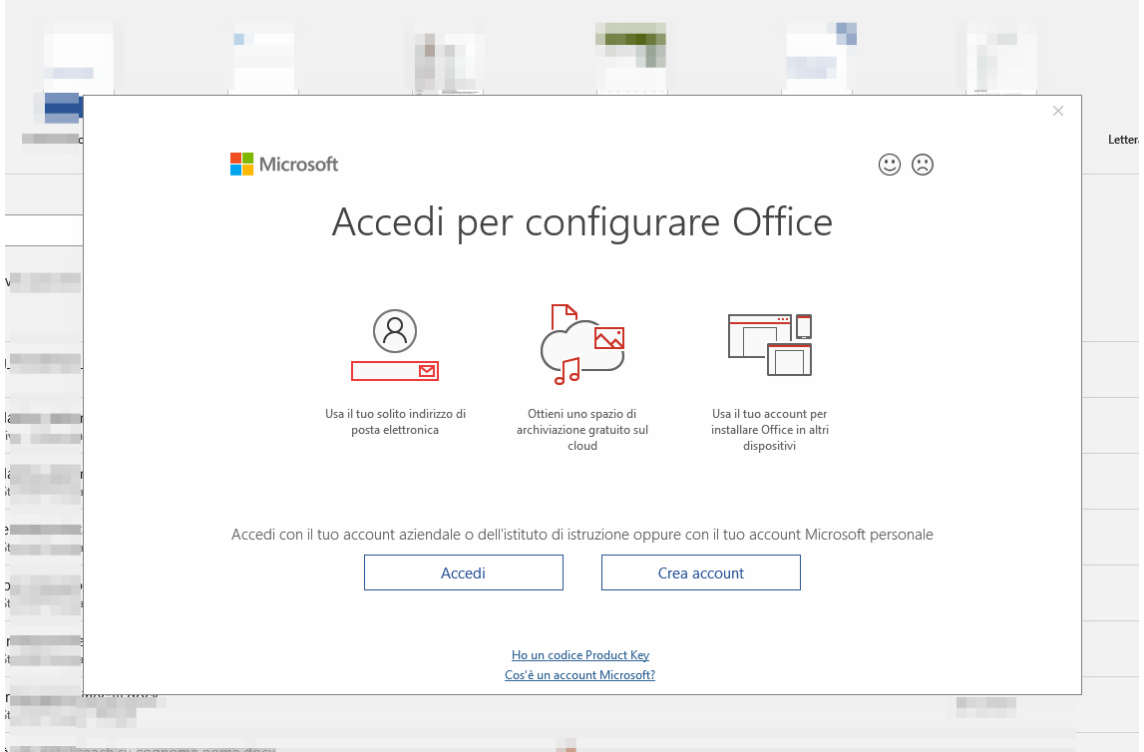

L'opzione "Allow my organization to manage my device" contente di scegliere se registrare il proprio dispositivo sulla directory di Ateneo, associandolo al proprio account e-mail istituzionale. Tale registrazione può migliorare la sicurezza per l'accesso alle risorse e ai servizi istituzionali, verificando che il dispositivo personale rispetti certi requisiti di sicurezza, o che sia autorizzato ad accedere. Ad esempio, in caso di furto il dispositivo potrà essere disabilitato.

Il sistema offre inoltre la possibilità di memorizzare l'account istituzionale (Stay signed in to all your apps) su Windows 10/11, affinché l'autenticazione sia effettuata automaticamente per i servizi e le applicazioni Microsoft utilizzati con il proprio account istituzionale. Per confermare cliccare sul pulsante "OK". Altrimenti cliccare su "No, sign in to this app only".

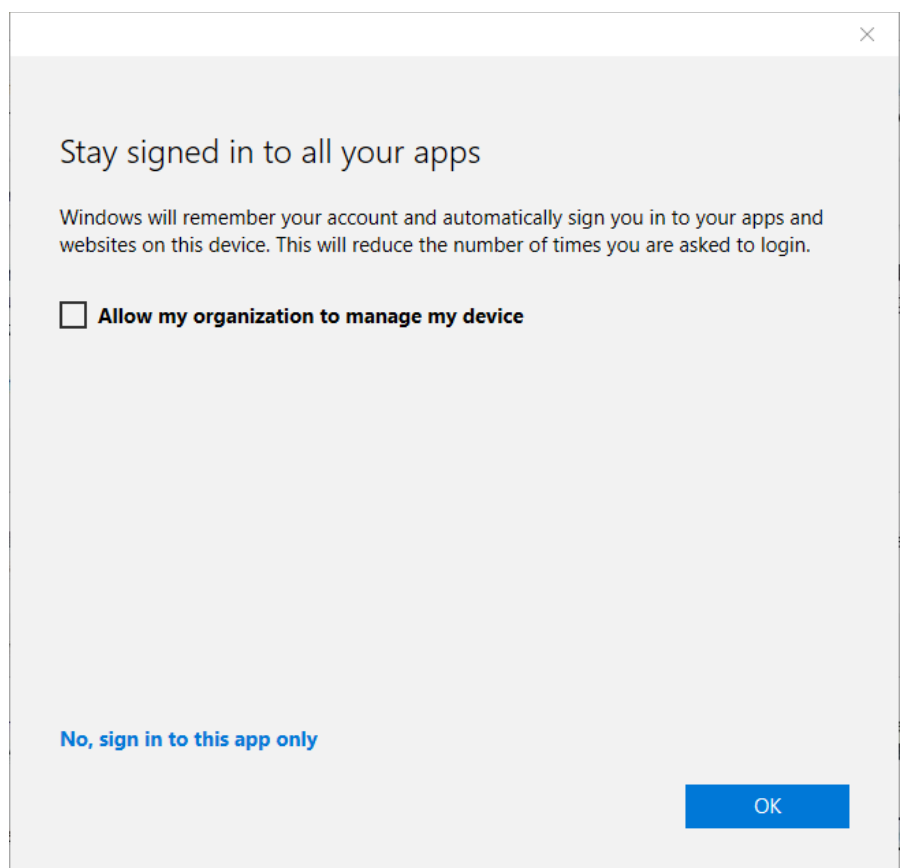

Una volta avviata l'applicazione Office, come ad esempio Word, sarà possibile individuare l'autenticazione dell'utente nella barra più in alto della finestra.

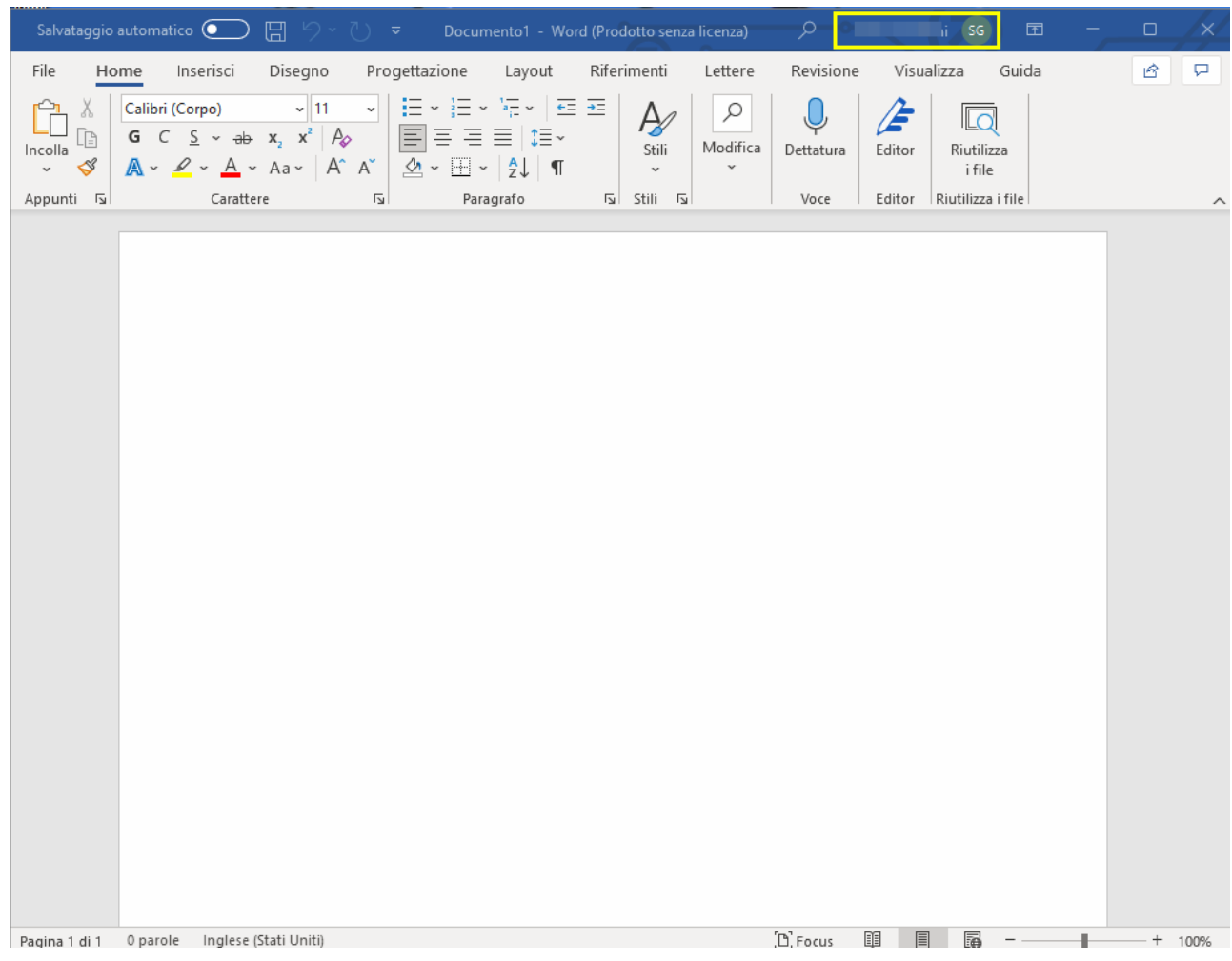